## XPS 15-7590

Setup und technische Daten

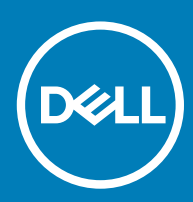

#### Anmerkungen, Vorsichtshinweise und Warnungen

ANMERKUNG: Eine ANMERKUNG macht auf wichtige Informationen aufmerksam, mit denen Sie Ihr Produkt besser einsetzen können.

△ VORSICHT: Ein VORSICHTSHINWEIS macht darauf aufmerksam, dass bei Nichtbefolgung von Anweisungen eine Beschädigung der Hardware oder ein Verlust von Daten droht, und zeigt auf, wie derartige Probleme vermieden werden können.

A | WARNUNG: Durch eine WARNUNG werden Sie auf Gefahrenquellen hingewiesen, die materielle Schäden, Verletzungen oder sogar den Tod von Personen zur Folge haben können.

© 2019 Dell Inc. oder ihre Tochtergesellschaften. Alle Rechte vorbehalten. Dell, EMC und andere Marken sind Marken von Dell Inc. oder Tochterunternehmen. Andere Markennamen sind möglicherweise Marken der entsprechenden Inhaber.

2019 - 05

# Inhaltsverzeichnis

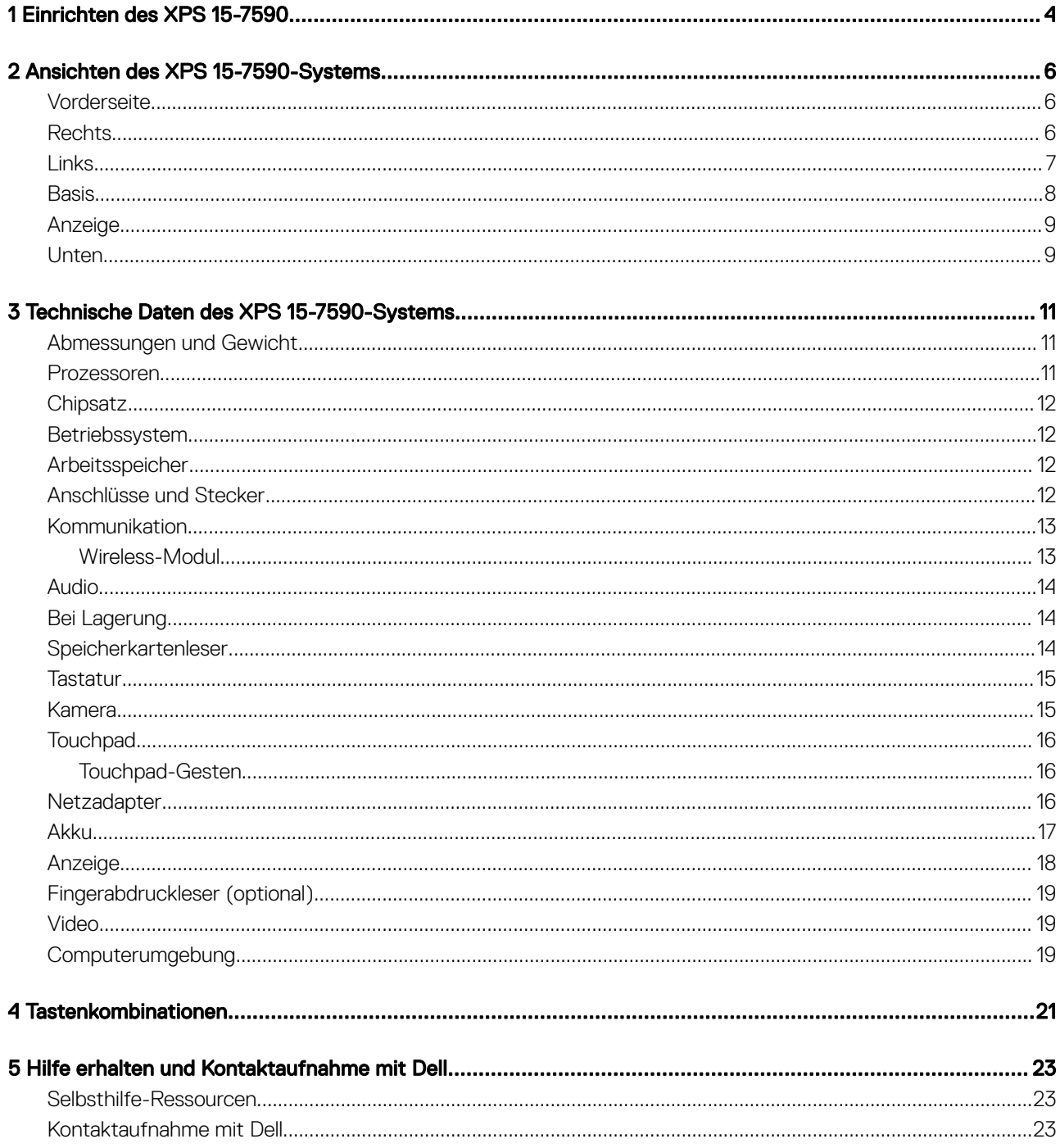

### Einrichten des XPS 15-7590

#### <span id="page-3-0"></span>ANMERKUNG: Die Abbildungen in diesem Dokument können von Ihrem Computer abweichen, je nach der von Ihnen bestellten  $\Omega$ Konfiguration.

1 Schließen Sie den Netzadapter an und drücken Sie den Betriebsschalter.

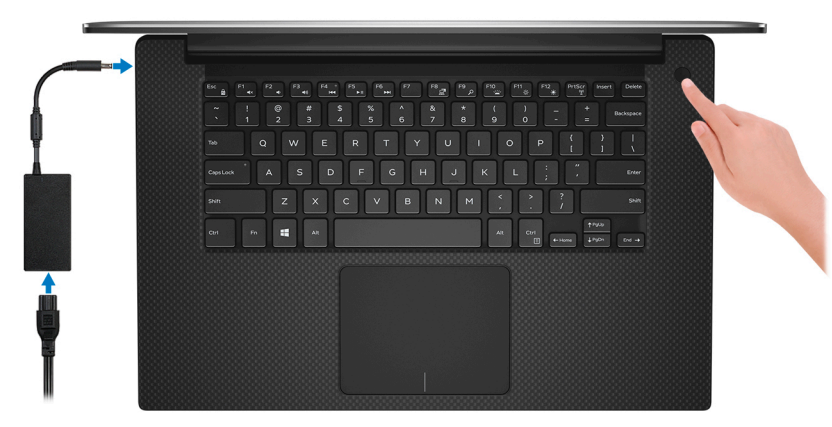

#### $\odot$ ANMERKUNG: Um Energie zu sparen, wechselt der Computer möglicherweise in den Energiesparmodus (Ruhezustand). Schließen Sie den Netzadapter an und drücken Sie den Betriebsschalter, um den Computer einzuschalten.

2 Fertigstellen des Windows-Setup.

Befolgen Sie die Anweisungen auf dem Bildschirm, um das Setup abzuschließen. Beim Einrichten wird Folgendes von Dell empfohlen:

• Stellen Sie eine Verbindung zu einem Netzwerk für Windows-Updates her.

#### ANMERKUNG: Wenn Sie sich mit einem geschützten Wireless-Netzwerk verbinden, geben Sie das Kennwort für das Wireless-Netzwerk ein, wenn Sie dazu aufgefordert werden.

- Wenn Sie mit dem Internet verbunden sind, melden Sie sich mit einem Microsoft-Konto an oder erstellen Sie eins. Wenn Sie nicht mit dem Internet verbunden sind, erstellen Sie ein Konto offline.
- Geben Sie im Bildschirm Support and Protection Ihre Kontaktdaten ein.
- 3 Dell Apps im Windows-Startmenü suchen und verwenden empfohlen

#### Tabelle 1. Dell Apps ausfindig machen

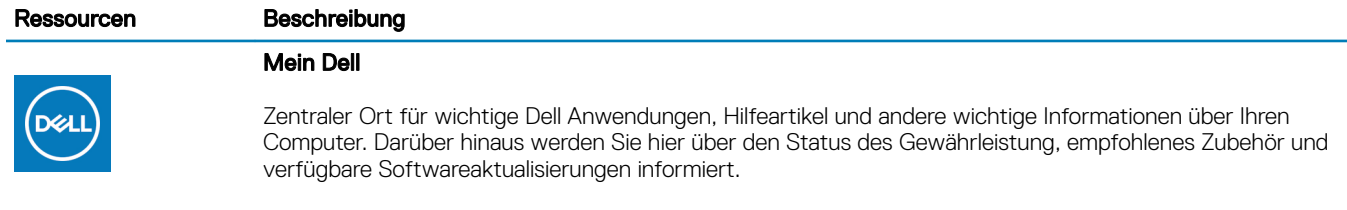

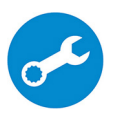

#### **SupportAssist**

Überprüft proaktiv den Funktionszustand der Hardware und Software des Computers. Das SupportAssist OS Recovery Tool behebt Probleme mit dem Betriebssystem. Weitere Information finden Sie in der SupportAssist-Dokumentation unter [www.dell.com/support.](http://www.dell.com/support/home/product-support/product/dell-supportassist-pcs-tablets/manuals)

#### Ressourcen Beschreibung

#### ANMERKUNG: Klicken Sie in SupportAssist auf das Ablaufdatum, um den Service zu verlängern  $\odot$ bzw. zu erweitern.

#### Dell Update

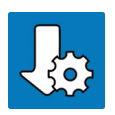

Aktualisiert Ihren Computer mit wichtigen Fixes und neuen Gerätetreibern, sobald sie verfügbar werden. Weitere Informationen zum Verwenden von Dell Update finden Sie im Wissensdatenbankartikel [SLN305843](https://www.dell.com/support/article/us/en/04/sln305843/dell-update-overview-and-common-questions?lang=en) unter [www.dell.com/support](http://www.dell.com/support/home/product-support/product/dell-supportassist-pcs-tablets/manuals).

#### Dell Digital Delivery

Laden Sie Software-Anwendungen herunter, die Sie erworben haben, die jedoch noch nicht auf dem Computer vorinstalliert ist. Weitere Informationen zum Verwenden von Dell Digital Delivery finden Sie im Wissensdatenbankartikel [153764](https://www.dell.com/support/article/us/en/04/sln153764/dell-digital-delivery-installing-using-troubleshooting-and-faqs?lang=en) unter [www.dell.com/support](http://www.dell.com/support/home/product-support/product/dell-supportassist-pcs-tablets/manuals).

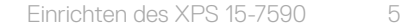

### Ansichten des XPS 15-7590-Systems

2

### <span id="page-5-0"></span>**Vorderseite**

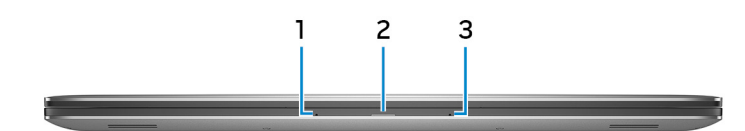

#### 1 Linkes Mikrofon

Ermöglicht digitale Toneingaben für Audioaufnahmen und Sprachanrufe.

#### 2 Strom- und Akkustatusanzeige

Zeigt den Betriebszustand und Batteriestatus des Computers an.

Durchgehend weiß - Der Netzadapter ist angeschlossen und die Batterie wird aufgeladen.

Stetig gelb - Die Akkuladung ist niedrig oder kritisch.

Aus - Akku ist vollständig geladen.

#### 3 Rechtes Mikrofon

Ermöglicht digitale Toneingaben für Audioaufnahmen und Sprachanrufe.

### **Rechts**

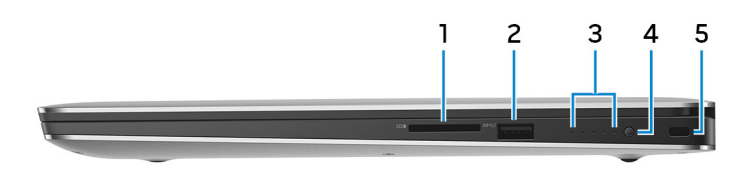

#### 1 SD-Kartensteckplatz

Führt Lese- und Schreibvorgänge von und auf SD-Karten aus.

#### 2 USB 3.1-Port (Gen 1) mit PowerShare

Zum Anschluss von Peripheriegeräten, wie z. B. externen Speichergeräten und Druckern.

Bietet Datenübertragungsgeschwindigkeiten von bis zu 5 Gbp/s. Mit PowerShare können Sie Ihr USB-Gerät sogar aufladen, wenn Ihr Computer ausgeschaltet ist.

ANMERKUNG: Wenn die Ladung des Akkus in Ihrem Computer weniger als 10 Prozent beträgt, müssen Sie den Netzadapter zum Laden des Computers anschließen und USB-Geräte mit dem PowerShare-Anschluss verbinden.

- <span id="page-6-0"></span>ANMERKUNG: Wenn ein USB-Gerät mit dem PowerShare-Anschluss verbunden wird, bevor der Computer ausgeschaltet ist oder sich im Ruhezustand befindet, müssen Sie es trennen und wieder anschließen, um den Ladevorgang zu ermöglichen.
- ANMERKUNG: Bestimmte USB-Geräte werden möglicherweise nicht aufgeladen, wenn der Computer ausgeschaltet ist oder sich im Energiesparmodus befindet. Schalten Sie in derartigen Fällen den Computer ein, um das Gerät aufzuladen.

#### 3 Akkuladezustandsanzeigen (5)

Einschalten, wenn die Akku-Ladezustandtaste gedrückt wird. Jedes Licht zeigt ungefähr 20% Ladung an.

#### 4 Akkuladezustandstaste

Drücken Sie auf die Taste, um den verbleibenden Akkuladezustand zu überprüfen.

#### 5 Sicherheitskabeleinschub (keilförmig)

Anschluss eines Sicherheitskabels, um unbefugtes Bewegen des Computers zu verhindern.

### Links

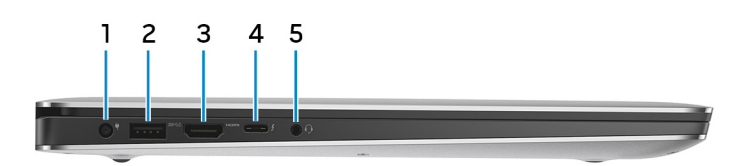

#### 1 Netzadapteranschluss

Schließen Sie einen Netzadapter an, um den Computer mit Strom zu versorgen und den Akku zu laden.

#### 2 USB 3.1-Port (Gen 1) mit PowerShare

Zum Anschluss von Peripheriegeräten, wie z. B. externen Speichergeräten und Druckern.

Bietet Datenübertragungsgeschwindigkeiten von bis zu 5 Gbp/s. Mit PowerShare können Sie Ihr USB-Gerät sogar aufladen, wenn Ihr Computer ausgeschaltet ist.

- ANMERKUNG: Wenn die Ladung des Akkus in Ihrem Computer weniger als 10 Prozent beträgt, müssen Sie den Netzadapter zum Laden des Computers anschließen und USB-Geräte mit dem PowerShare-Anschluss verbinden.
- ANMERKUNG: Wenn ein USB-Gerät mit dem PowerShare-Anschluss verbunden wird, bevor der Computer ausgeschaltet ist oder sich im Ruhezustand befindet, müssen Sie es trennen und wieder anschließen, um den Ladevorgang zu ermöglichen.
- ANMERKUNG: Bestimmte USB-Geräte werden möglicherweise nicht aufgeladen, wenn der Computer ausgeschaltet ist oder sich im Energiesparmodus befindet. Schalten Sie in derartigen Fällen den Computer ein, um das Gerät aufzuladen.

#### 3 HDMI-Anschluss

Anschluss an ein TV-Gerät oder ein anderes HDMI-In-fähiges Gerät. Stellt Audio- und Videoausgang zur Verfügung.

#### 4 Thunderbolt 3-Anschluss (USB 3.1 Gen 2 Typ C) mit Power Delivery

Unterstützt USB 3.1 Gen. 2, DisplayPort 1.2, Thunderbolt 3 und ermöglicht zudem das Anschließen an einen externen Bildschirm über einen Bildschirmadapter. Bietet Datenübertragungsraten von bis zu 10 GBit/s für USB 3.1 Gen. 2 und bis zu 40 GBit/s für Thunderbolt 3. Unterstützt Power Delivery, über das bidirektionale Stromversorgung zwischen Geräten ermöglicht wird. Bietet bis zu 5 V/3 A-Ausgabe, wodurch schnelleres Laden möglich ist.

ANMERKUNG: Zum Anschluss von Standard-USB- und DisplayPort-Geräten sind entsprechende Adapter erforderlich (separat erhältlich).

#### <span id="page-7-0"></span>5 Headset-Anschluss

Zum Anschluss eines Kopfhörers oder eines Headsets (Kopfhörer-Mikrofon-Kombi).

### **Basis**

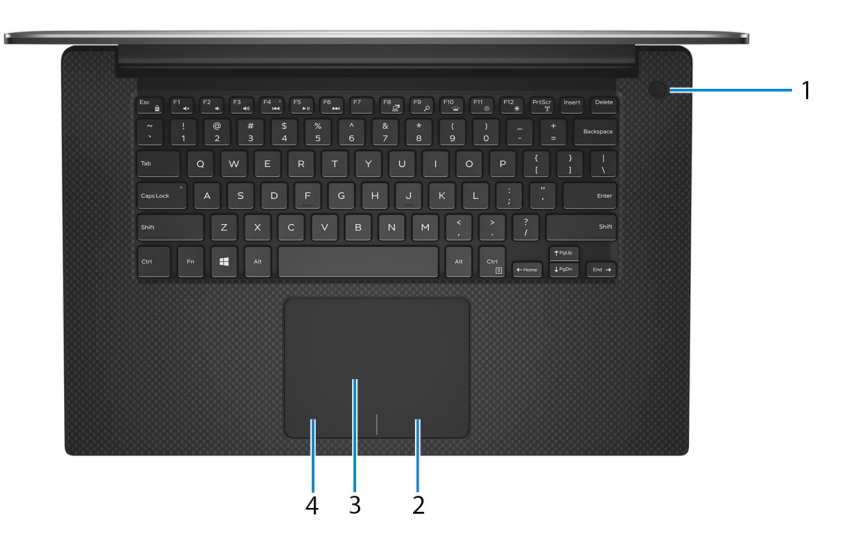

#### 1 Betriebsschalter mit optionalem Fingerabdruckleser

Drücken Sie den Betriebsschalter, um den Computer einzuschalten, wenn er ausgeschaltet, im Ruhezustand oder im Standby-Modus ist.

Wenn der Computer eingeschaltet ist, drücken Sie den Betriebsschalter, um das System in den Ruhezustand zu versetzen. Halten Sie den Betriebsschalter 10 Sekunden lang gedrückt, um ein Herunterfahren des Computers zu erzwingen.

Wenn der Betriebsschalter über einen Fingerabdruckleser verfügt, platzieren Sie Ihren Finger auf dem Betriebsschalter, um sich anzumelden.

- ANMERKUNG: Sie können das Verhalten des Betriebsschalters in Windows anpassen. Weitere Informationen finden  $\Omega$ Sie unter Me and My Dell (Ich und mein Dell) unter [www.dell.com/support/manuals](https://www.dell.com/support/manuals).
- ANMERKUNG: Die Stromversorgungsanzeige auf dem Betriebsschalter steht nur auf Computern ohne Fingerabdruckleser zur Verfügung. Computer mit integriertem Fingerabdruckleser im Betriebsschalter verfügen über keine Stromversorgungsanzeige auf dem Betriebsschalter.

#### 2 Rechter Mausklickbereich

Drücken Sie hier, um mit der rechten Maustaste zu klicken.

#### 3 Touchpad

Bewegen Sie den Finger über das Touchpad, um den Mauszeiger zu bewegen. Tippen Sie, um mit der linken Maustaste zu klicken und tippen Sie mit zwei Fingern, um mit der rechten Maustaste zu klicken.

#### 4 Linker Mausklickbereich

Drücken Sie hier, um mit der linken Maustaste zu klicken.

### <span id="page-8-0"></span>Anzeige

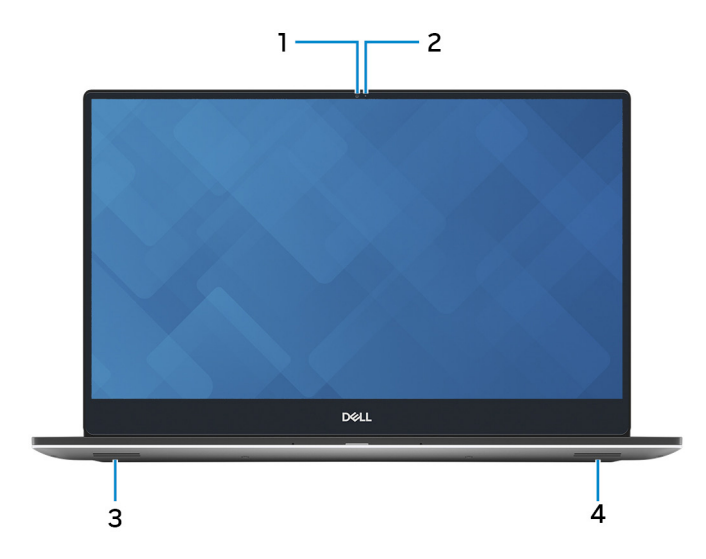

#### 1 Kamera

Ermöglicht Video-Chats, Fotoaufnahmen und Videoaufzeichnungen.

#### 2 Kamerastatusanzeige

Leuchtet, wenn die Kamera verwendet wird.

#### 3 Linker Lautsprecher

Ermöglicht Audioausgabe.

#### 4 Rechter Lautsprecher

Ermöglicht Audioausgabe.

### Unten

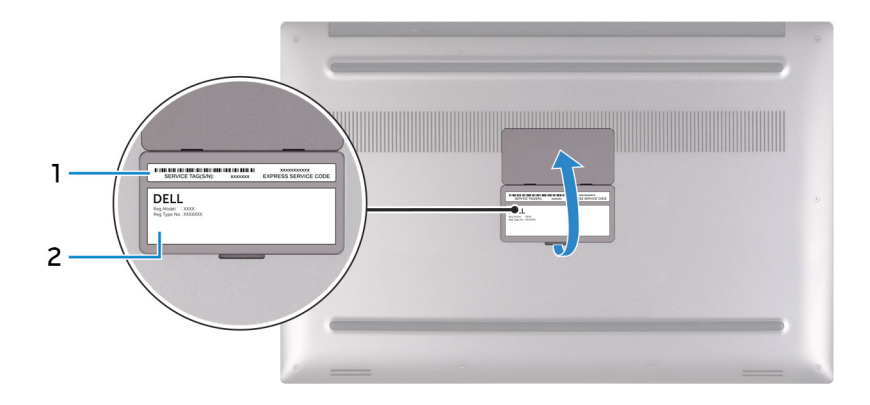

#### 1 Service-Tag-Etikett

Die Service-Tag-Nummer ist eine eindeutige alphanumerische Kennung, mit der Dell Servicetechniker die Hardware-Komponenten in Ihrem Computer identifizieren und auf die Garantieinformationen zugreifen können.

#### Normenetikett

Enthält Informationen zu gesetzlichen Vorschriften über Ihrem Computer.

### <span id="page-10-0"></span>Technische Daten des XPS 15-7590-Systems

### Abmessungen und Gewicht

#### Tabelle 2. Abmessungen und Gewicht

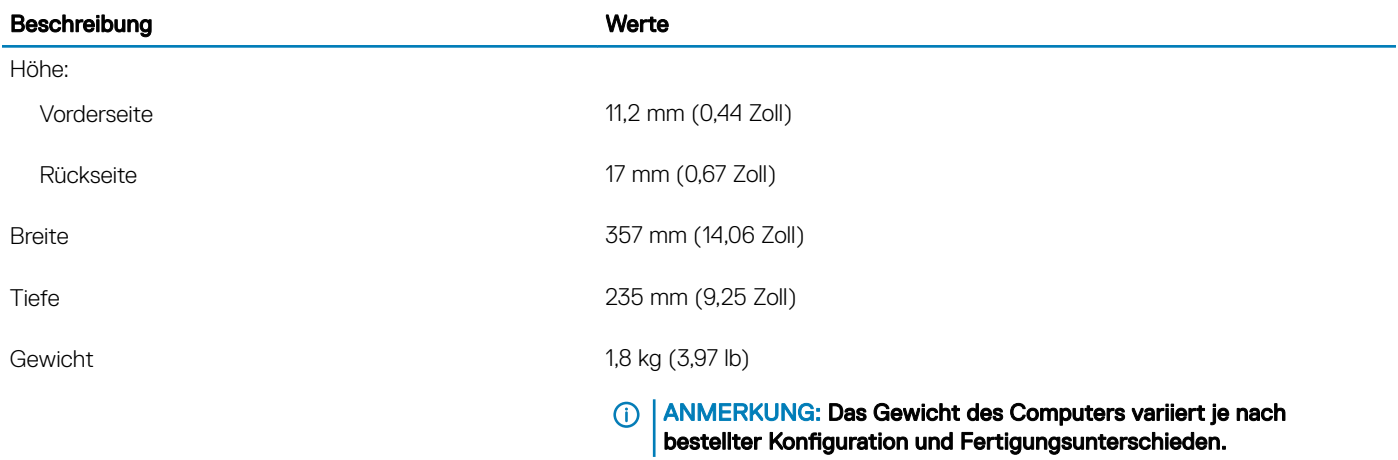

### Prozessoren

#### Tabelle 3. Prozessoren

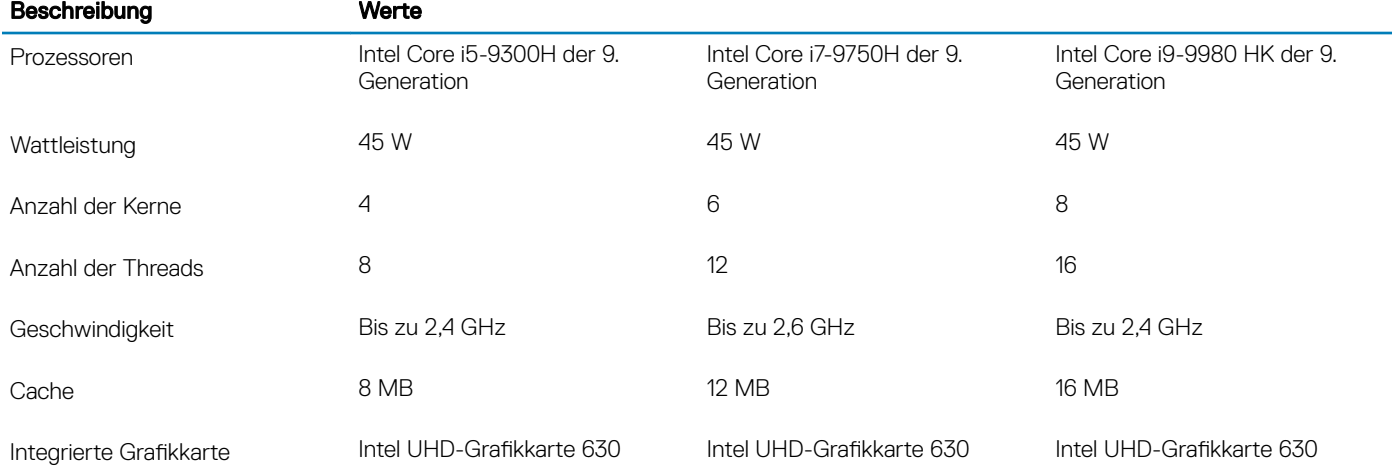

### <span id="page-11-0"></span>**Chipsatz**

#### Tabelle 4. Chipsatz

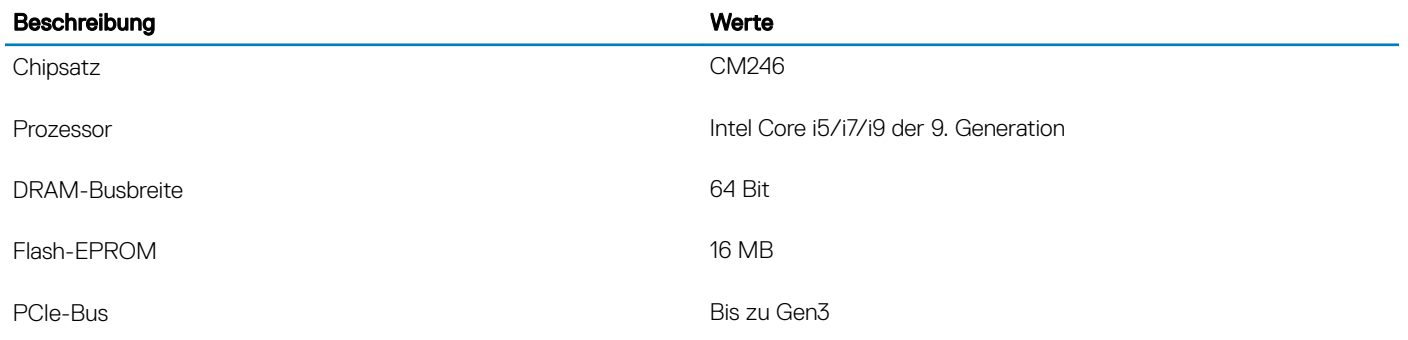

### Betriebssystem

#### • Windows 10 Home (64 Bit)

• Windows 10 Professional (64 Bit)

### Arbeitsspeicher

#### Tabelle 5. Arbeitsspeicher

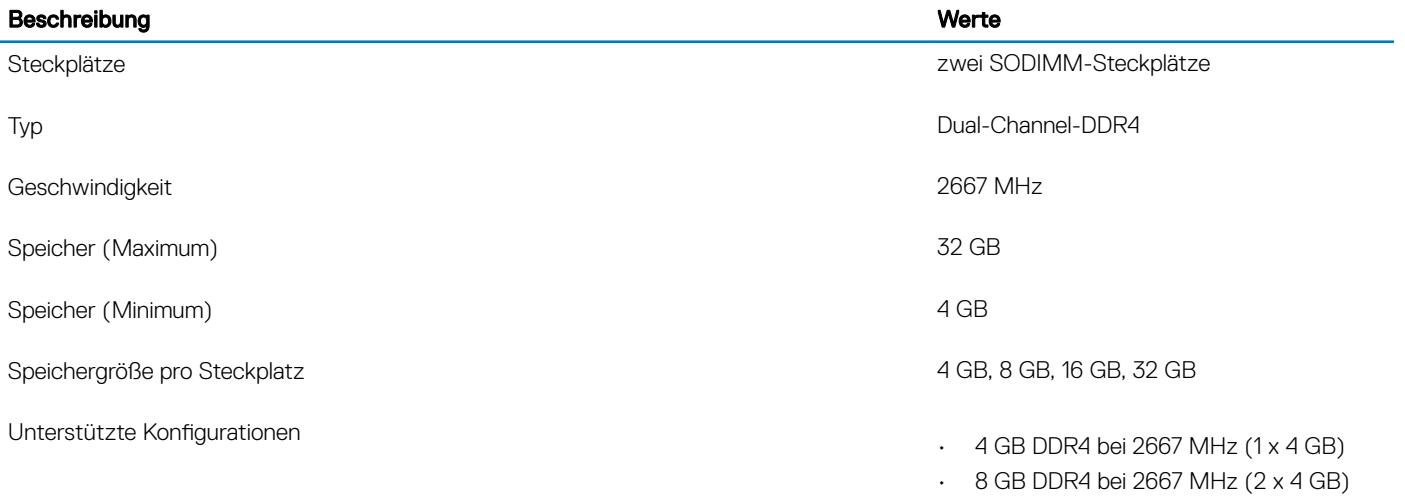

- 16 GB DDR4 bei 2667 MHz (2 x 8 GB)
- 32 GB DDR4 bei 2667 MHz (2 x 16 GB)

### Anschlüsse und Stecker

#### Tabelle 6. Externe Ports und Anschlüsse

#### Extern:

USB

• Zwei USB 3.1 Gen 1-Ports mit PowerShare

#### <span id="page-12-0"></span>Extern:

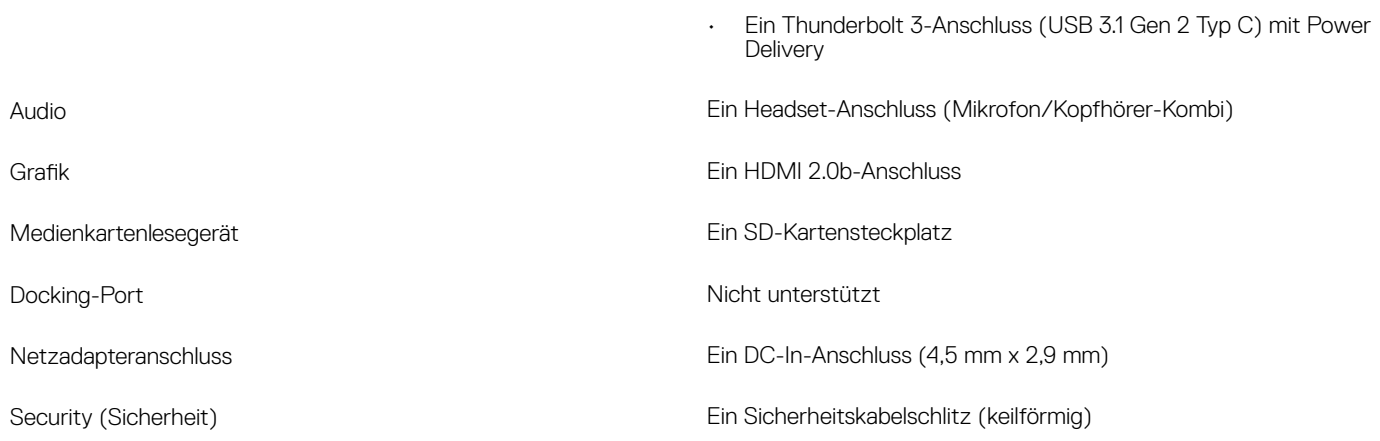

#### Tabelle 7. Interne Ports und Anschlüsse

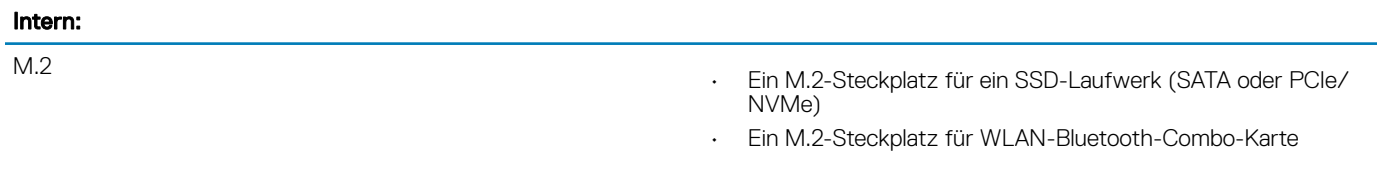

ANMERKUNG: Weitere Informationen über die Funktionen der verschiedenen Arten von M.2-Karten finden Sie im Knowledge Base-Artikel [SLN301626](https://www.dell.com/support/article/us/en/04/sln301626/how-to-distinguish-the-differences-between-m2-cards?lang=en).

### Kommunikation

### Wireless-Modul

#### Tabelle 8. Wireless-Modul – Technische Daten

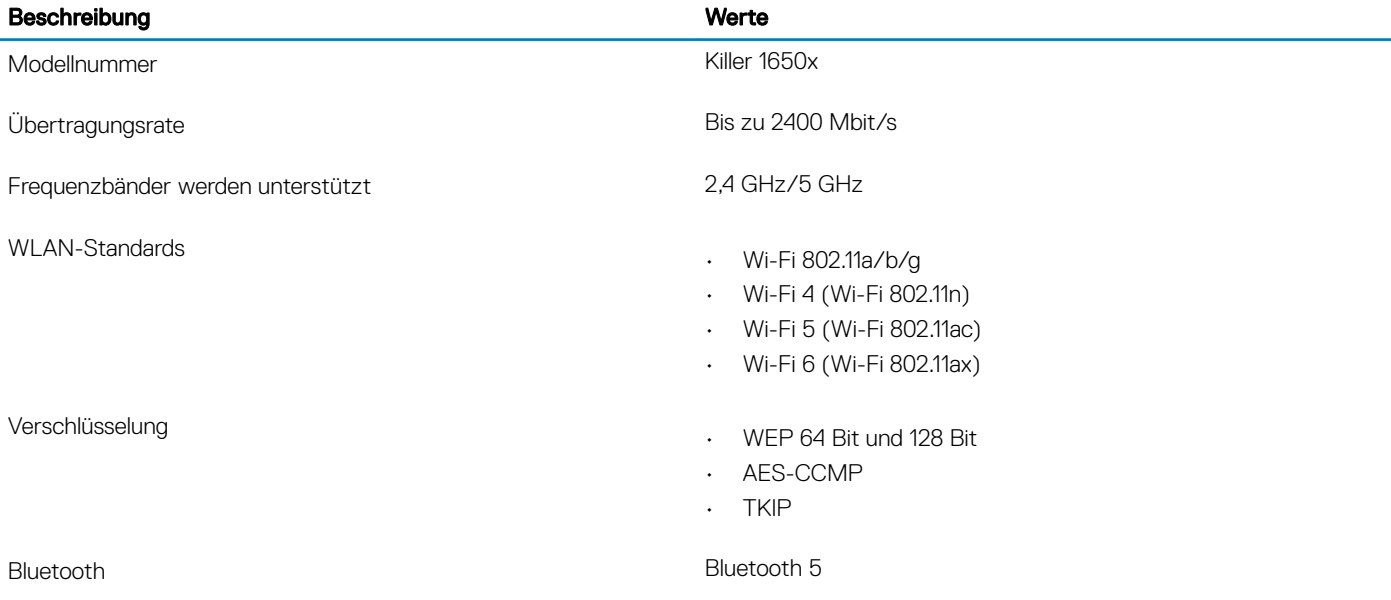

### <span id="page-13-0"></span>Audio

#### Tabelle 9. Audio

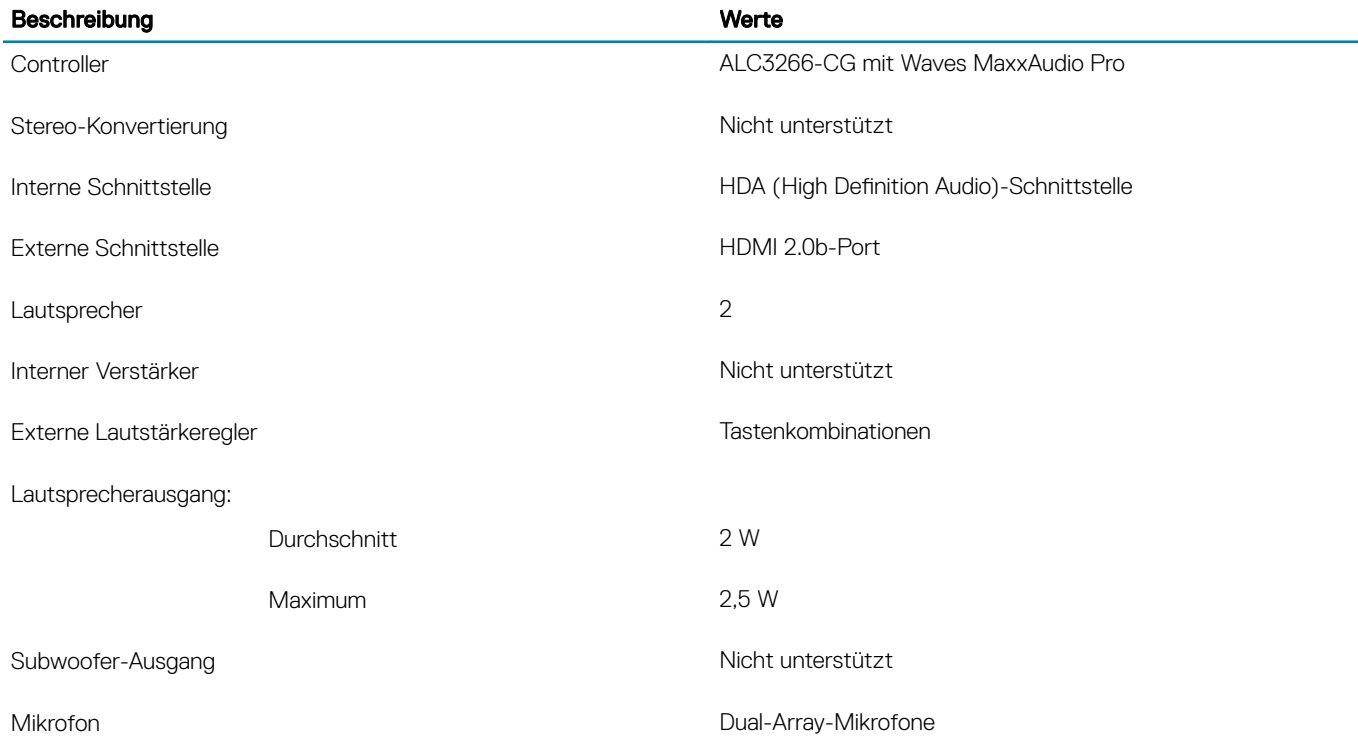

### Bei Lagerung

Der Computer unterstützt eine der folgenden Konfigurationen:

- Eine 2,5-Zoll-Festplatte
- Ein M.2-2230/2280-SSD-Laufwerk

#### Tabelle 10. Speicherspezifikationen

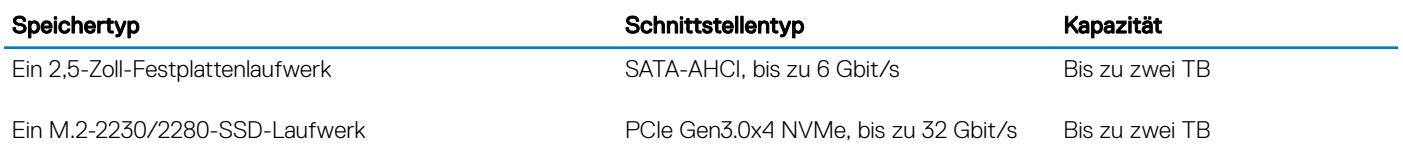

### Speicherkartenleser

#### Tabelle 11. Technische Daten des Medienkartenlesegeräts

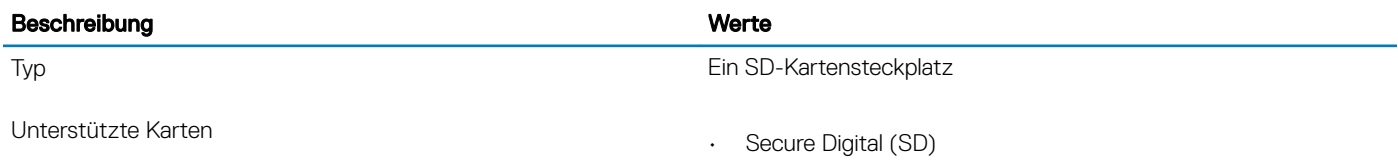

- SDHC-Karte (Secure Digital High Capacity)
- SDXC-Karte (Secure Digital eXtended Capacity)

### <span id="page-14-0"></span>**Tastatur**

#### Tabelle 12. Tastatur

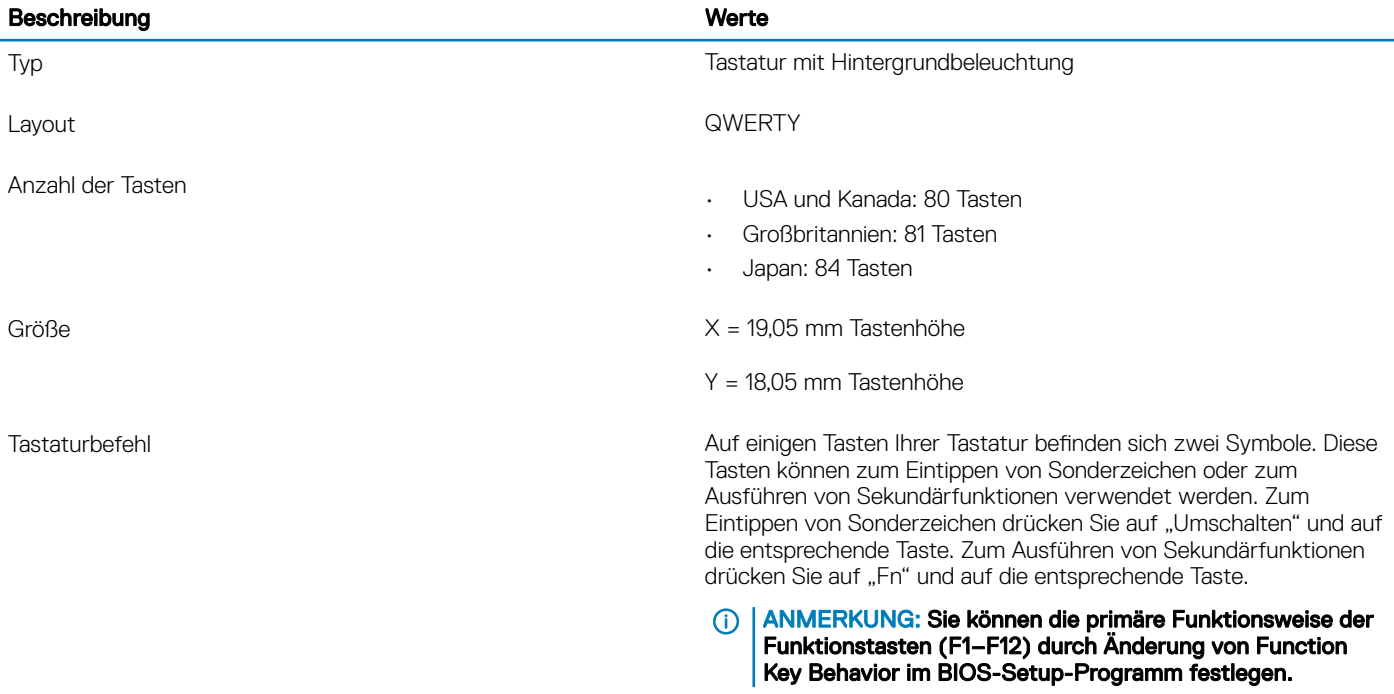

#### [Tastenkombinationen](#page-20-0)

### Kamera

#### Tabelle 13. Kamera

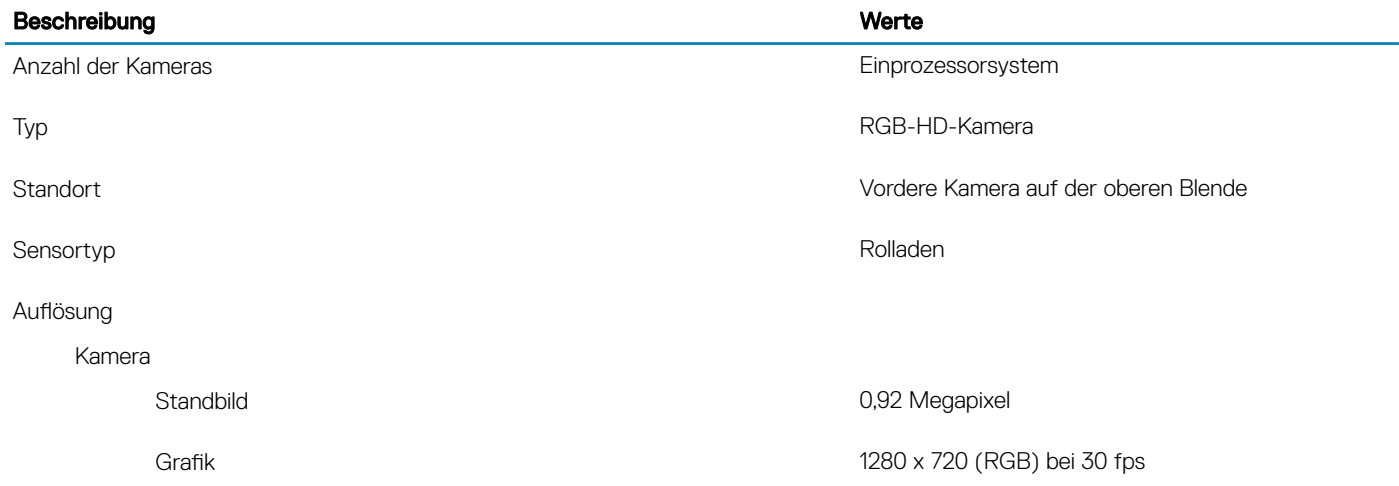

<span id="page-15-0"></span>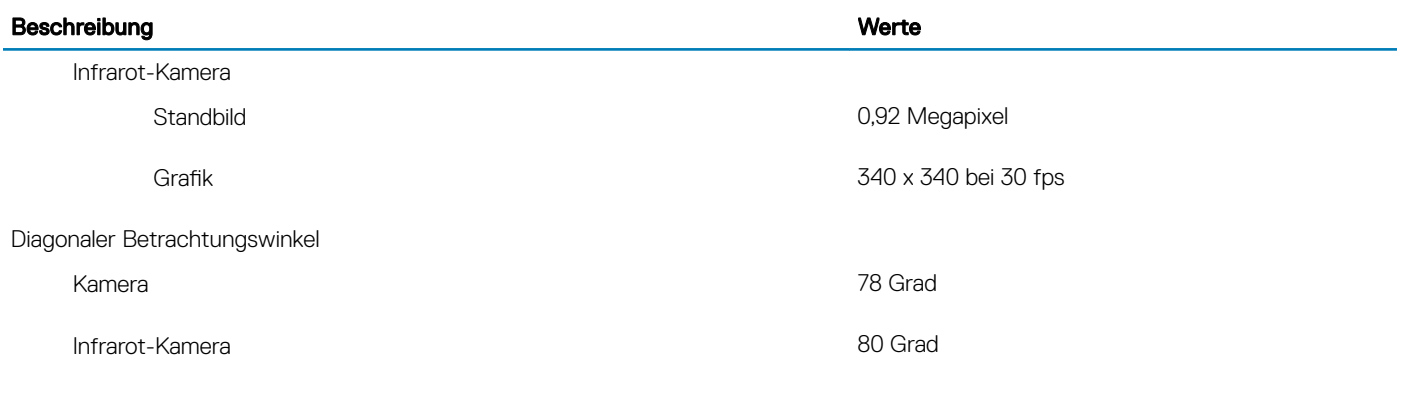

# **Touchpad**

#### Tabelle 14. Touchpad

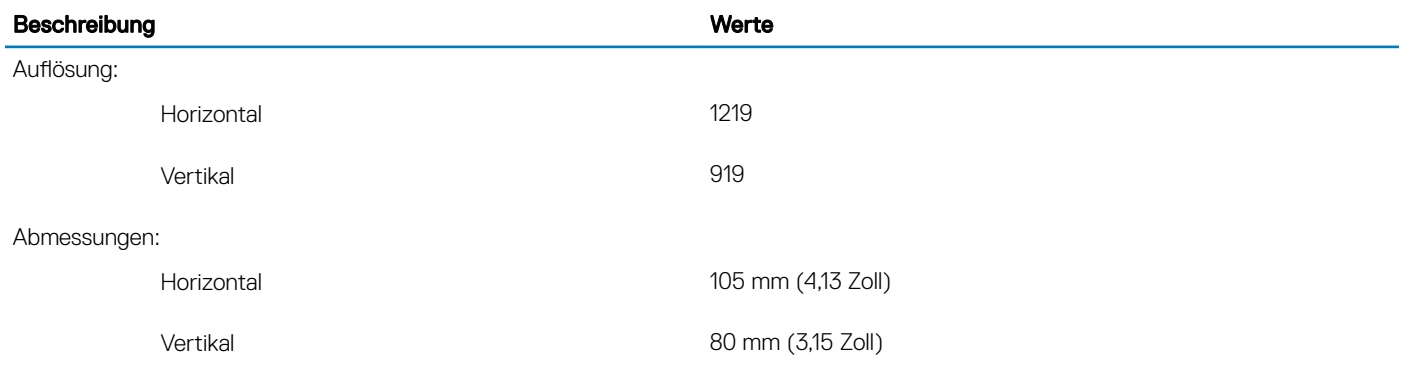

### Touchpad-Gesten

Weitere Informationen über Touchpad-Gesten für Windows 10 finden Sie im Microsoft Knowledge Base-Artikel [4027871](https://support.microsoft.com/en-us/help/4027871/windows-10-touchpad-gestures) unter [support.microsoft.com](https://support.microsoft.com/en-us).

### **Netzadapter**

#### Tabelle 15. Netzadapter Technische Daten

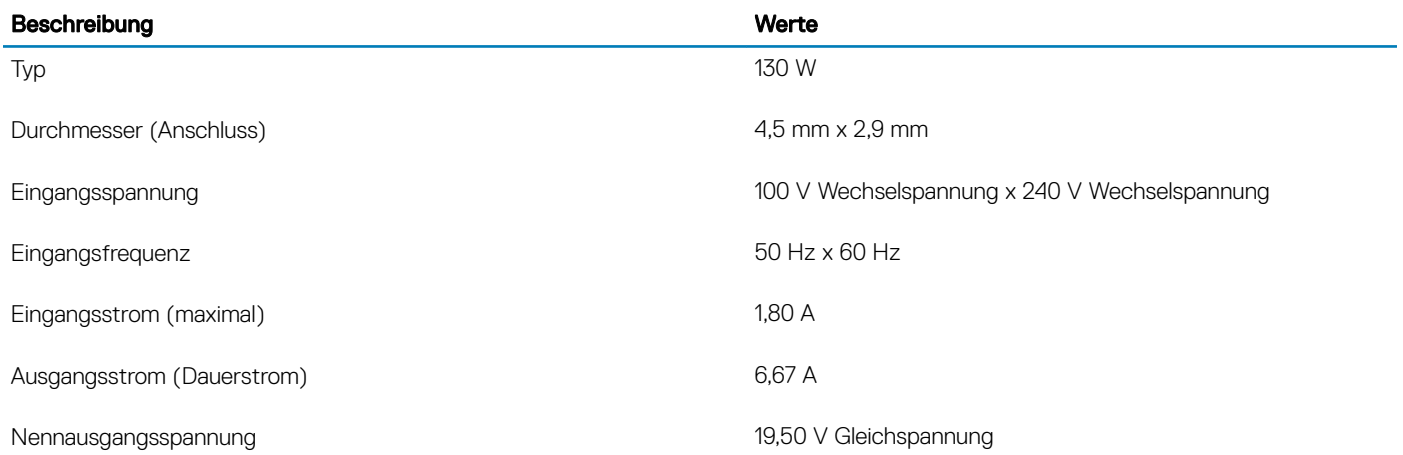

<span id="page-16-0"></span>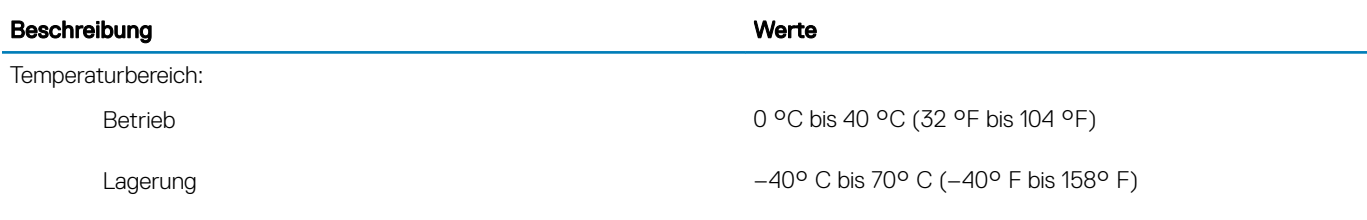

### Akku

#### Tabelle 16. Akku

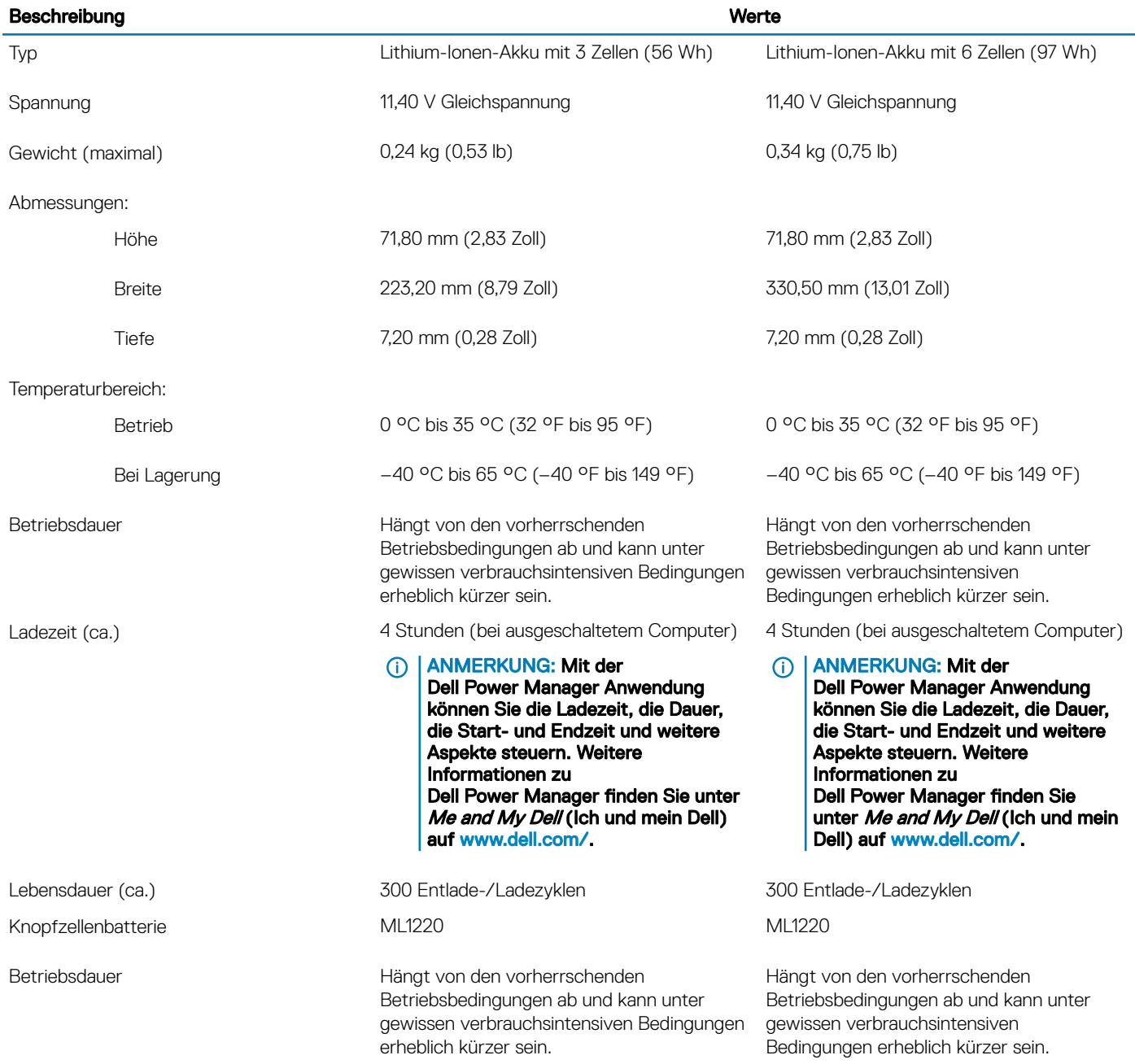

### <span id="page-17-0"></span>Anzeige

#### Tabelle 17. Anzeige – technische Daten

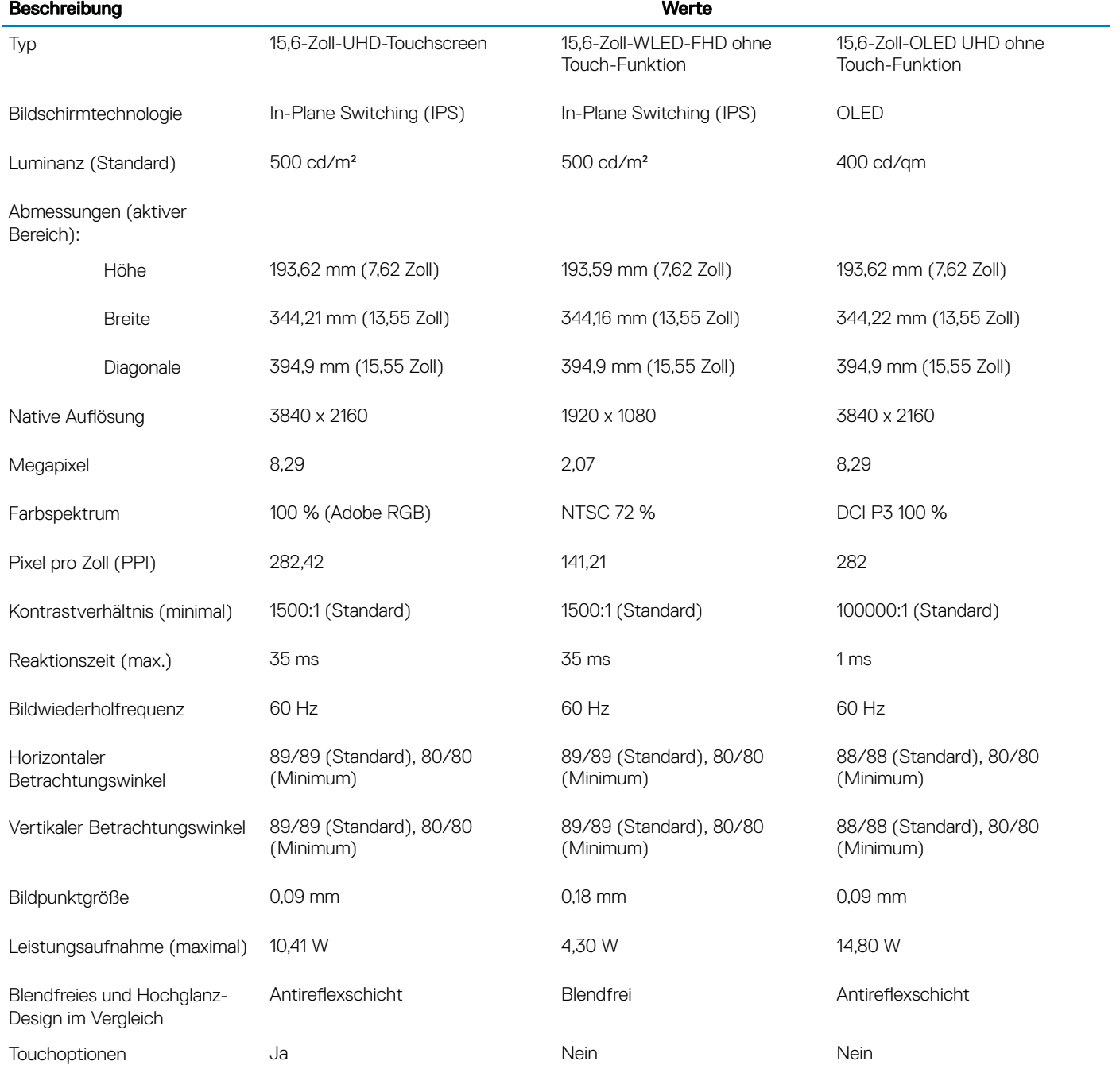

### <span id="page-18-0"></span>Fingerabdruckleser (optional)

#### Tabelle 18. Daten zum Fingerabdrucklesegerät

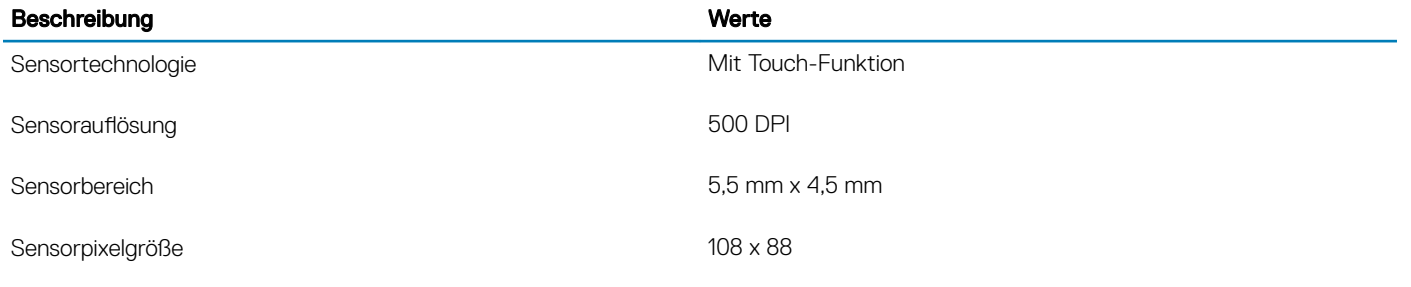

### Video

#### Tabelle 19. Technische Daten zu separaten Grafikkarten

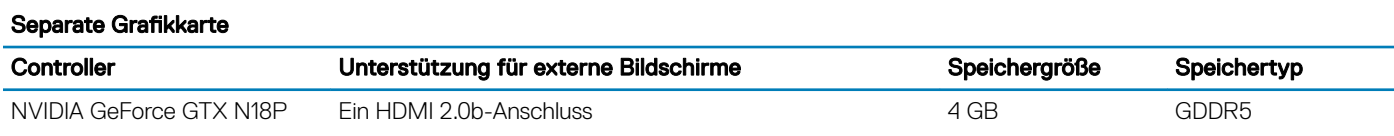

#### Tabelle 20. Integrierte Grafikkarte - Technische Daten

#### Integrierte Grafikkarte

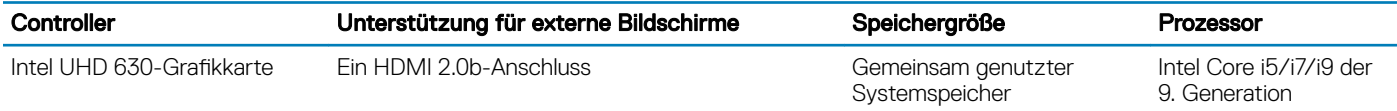

### **Computerumgebung**

Luftverschmutzungsklasse: G1 gemäß ISA-S71.04-1985

#### Tabelle 21. Computerumgebung

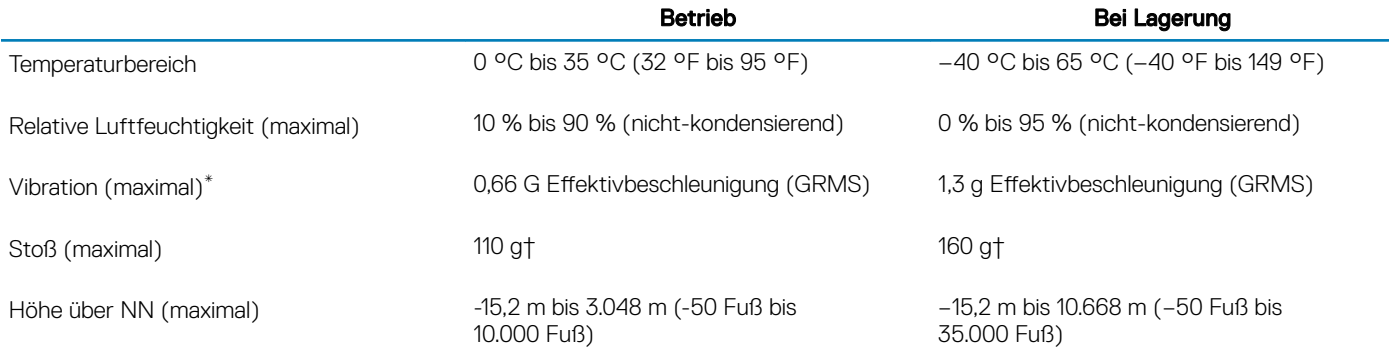

\* Gemessen über ein Vibrationsspektrum, das eine Benutzerumgebung simuliert.

† Gemessen bei in Betrieb befindlicher Festplatte mit einem 2-ms-Halbsinus-Impuls.

‡ Gemessen mit einem 2-ms-Halbsinus-Impuls mit Festplatte in Ruheposition.

### Tastenkombinationen

#### <span id="page-20-0"></span> $\Omega$ ANMERKUNG: Die Tastaturzeichen können je nach Tastatursprachkonguration variieren. Die in Tastenkombinationen verwendeten Tasten bleiben in allen Sprachkonfigurationen gleich.

Auf einigen Tasten Ihrer Tastatur befinden sich zwei Symbole. Diese Tasten können zum Eintippen von Sonderzeichen oder zum Ausführen von Sekundärfunktionen verwendet werden. Das Symbol auf dem unteren Teil der Taste gibt das Zeichen an, das eingegeben wird, wenn die Taste gedrückt wird. Wenn Sie Umschalt und die Taste drücken, wird das Symbol ausgegeben, das im oberen Bereich der Taste angegeben ist. Wenn Sie beispielsweise 2, wird 2 eingegeben. Wenn Sie Umschalt + 2 drücken, wird @ eingegeben.

Die Tasten F1 bis F12 im oberen Bereich der Tastatur sind Funktionstasten für Multi-Media-Steuerung, wie durch das Symbol im unteren Bereich der Taste angegeben. Drücken Sie die Funktionstaste zum Aufrufen der durch das Symbol dargestellten Aufgabe. Beim Drücken der F1-Taste wird zum Beispiel der Ton stummgeschaltet (Weitere Informationen finden Sie in der nachfolgenden Tabelle).

Wenn die Funktionstasten F1 bis F12 jedoch für bestimmte Softwareanwendungen benötigt werden, kann die Multi-Media-Funktion durch Drücken von Fn + Esc deaktiviert werden. Anschließend kann die Multi-Media-Steuerung durch Drücken von Fn und der entsprechenden Funktionstaste aufgerufen werden. Der Ton kann zum Beispiel durch Drücken von Fn + F1 stummgeschaltet werden.

#### ANMERKUNG: Sie können auch die primäre Funktionsweise der Funktionstasten (F1–F12) durch Änderung der Funktionsweise der Funktionstasten im BIOS-Setup-Programm festlegen.

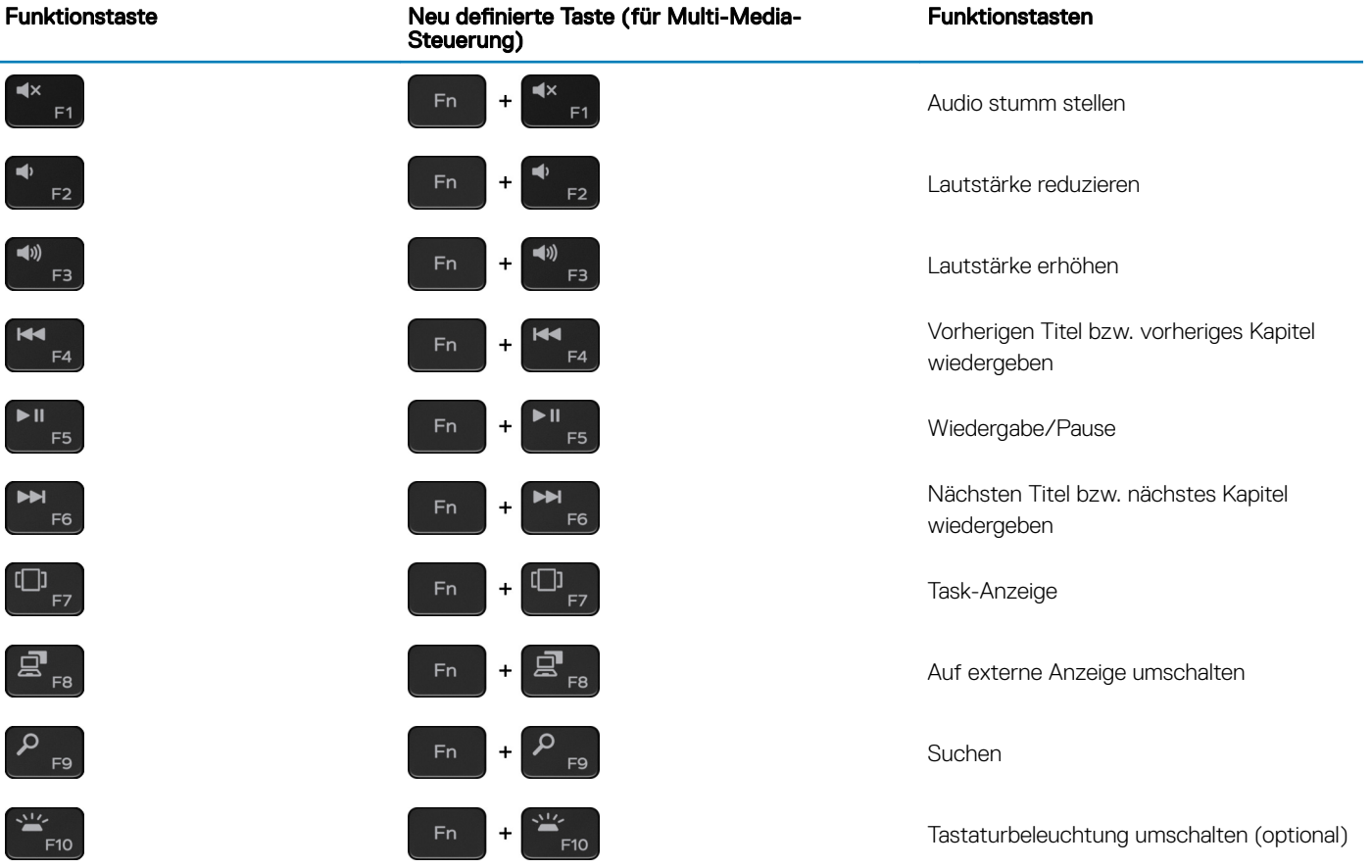

#### Tabelle 22. Liste der Tastenkombinationen

#### Funktionstasten Funktionstaste Neu definierte Taste (für Multi-Media-Steuerung) PrtScr PrtScr  $Fn$ **Drucktaste**  $\ddot{}$ Insert Insert  $Fn$  $\ddot{+}$ Einfügen  $F12$  $F12$

Die Taste Fn kann auch mit bestimmten anderen Tasten auf der Tastatur verwendet werden, um andere sekundäre Funktionen auszuführen.

#### Tabelle 23. Liste der Tastenkombinationen

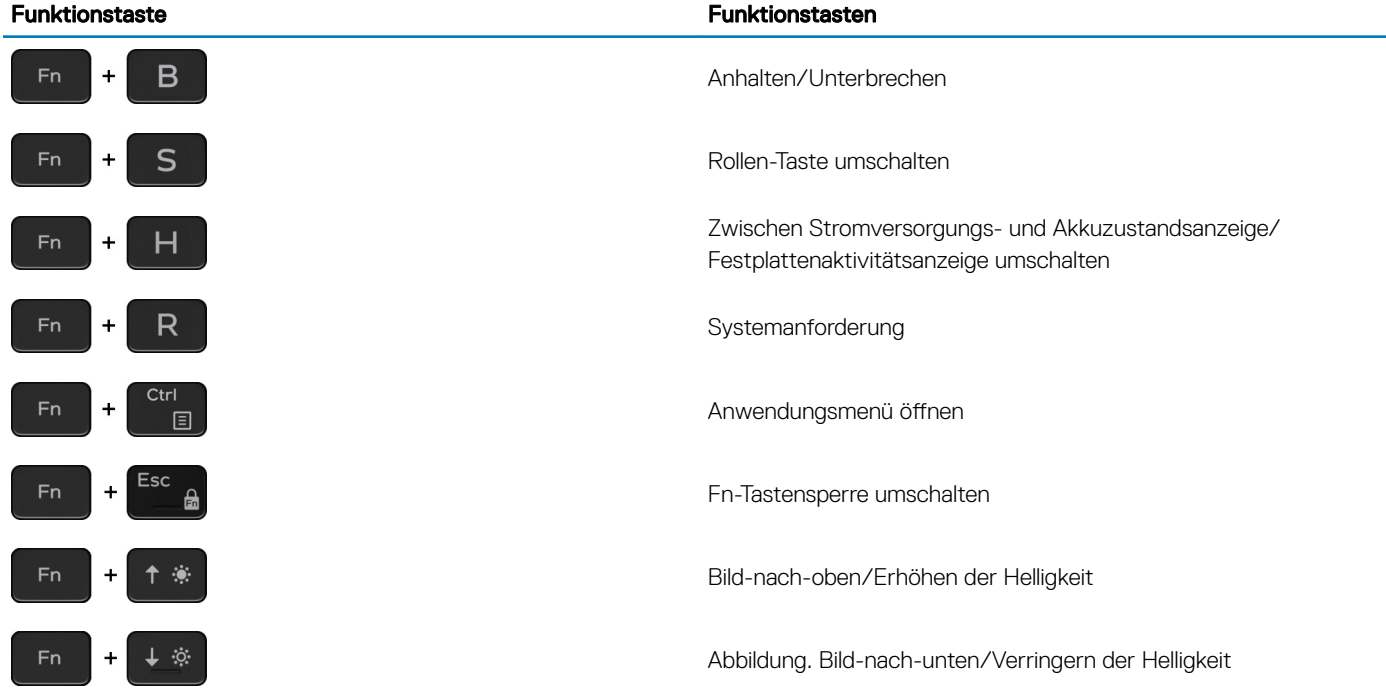

# <span id="page-22-0"></span>Hilfe erhalten und Kontaktaufnahme mit Dell

### Selbsthilfe-Ressourcen

Mithilfe dieser Selbsthilfe-Ressourcen erhalten Sie Informationen und Hilfe zu Dell-Produkten:

#### Tabelle 24. Selbsthilfe-Ressourcen

#### Selbsthilfe-Ressourcen Ort der Ressource Informationen zu Produkten und Dienstleistungen von Dell [www.dell.com](https://www.dell.com) My Dell-App **Tipps** Support kontaktieren Geben Sie in der Windows-Suche Contact Support ein und drücken Sie die Eingabetaste. Onlinehilfe für Betriebssystem [www.dell.com/support/windows](https://www.dell.com/support/windows) Informationen zur Behebung von Störungen, Benutzerhandbücher, Installationsanweisungen, technische Daten, Blogs für technische Hilfe, Treiber, Software-Updates usw. [www.dell.com/support](https://www.dell.com/support) Dell Knowledge-Base-Artikel zu zahlreichen Computerthemen. 1 Rufen Sie die Website [www.dell.com/support](https://www.dell.com/support) auf. 2 Geben Sie ein Thema oder ein Stichwort in das Feld Suche ein. 3 Klicken Sie auf Suche, um die zugehörigen Artikel abzurufen. Folgende Informationen zu Ihrem Produkt: Siehe *Me and My Dell* unter [www.dell.com/support/manuals](https://www.dell.com/support/manuals).

- Technische Daten des Produkts
- **Betriebssystem**
- Einrichten und Verwenden des Produkts
- **Datensicherung**
- Fehlerbehebung und Diagnose
- Zurücksetzen auf Werkseinstellungen und Systemwiederherstellung
- BIOS-Informationen

Um den für Ihr Produkt relevanten Abschnitt *Me and My Dell* zu finden, müssen Sie Ihr Produkt wie folgt bestimmen:

- Wählen Sie **Produkt erkennen**.
- Wählen Sie Ihr Produkt im Drop-Down-Menü unter Produkte anzeigen
- Geben Sie die Service-Tag-Nummer oder Produkt-ID in der Suchleiste ein.
- Kontaktaufnahme mit Dell

Informationen zur Kontaktaufnahme mit Dell für den Verkauf, den technischen Support und den Kundendienst erhalten Sie unter [www.dell.com/contactdell.](https://www.dell.com/contactdell)

#### ANMERKUNG: Die Verfügbarkeit ist je nach Land/Region und Produkt unterschiedlich und bestimmte Services sind in Ihrem Land/Ihrer Region eventuell nicht verfügbar.

5

ANMERKUNG: Wenn Sie nicht über eine aktive Internetverbindung verfügen, können Sie Kontaktinformationen auch auf Ihrer Auftragsbestätigung, dem Lieferschein, der Rechnung oder im Dell-Produktkatalog finden.